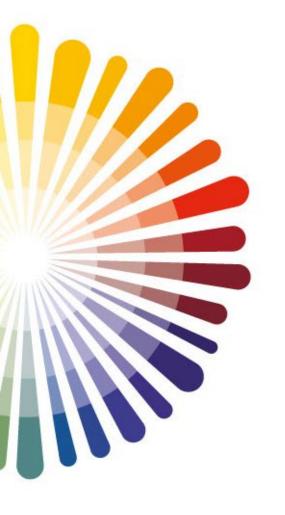

# PHOTONICS DAYS JENA

In cooperation with

Max Planck School of Photonics

# ZOOMGuide

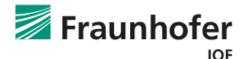

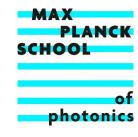

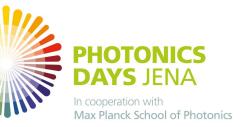

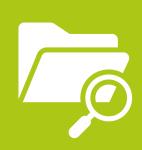

The Zoom client can be downloaded here: <a href="https://zoom.us/de/download">https://zoom.us/de/download</a>

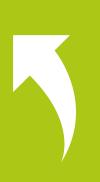

You can attend meetings either by **clicking on the link** provided by the host of the meeting or by **using the client directly**.

**Z** Zoom

Link: Enter the link into your browser. A dialog box will open and you can start the meeting in the Zoom client.

Meeting ID and password: Enter into the Zoom client directly.

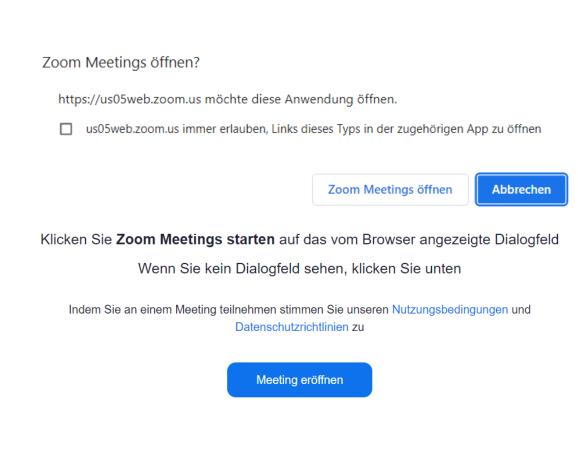

## **Am Meeting teilnehmen**

| Meeting-ID oder Name des persönlichen                                                                 |
|----------------------------------------------------------------------------------------------------|
|                                                                                                    |
| Geben Sie Ihren Namen ein                                                                             |
|                                                                                                    |
| Meinen Namen für zukünftige Meetings speichern.                                                       |
| Nicht mit Audio verbinden                                                                             |
| Mein Video ausschalten                                                                                |
| Durch Klicken auf "Beitreten" stimmen Sie unseren<br>Nutzungsbedingungen und Datenschutzerklärung zu. |

Beitreten

Abbrechen

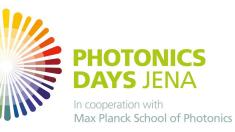

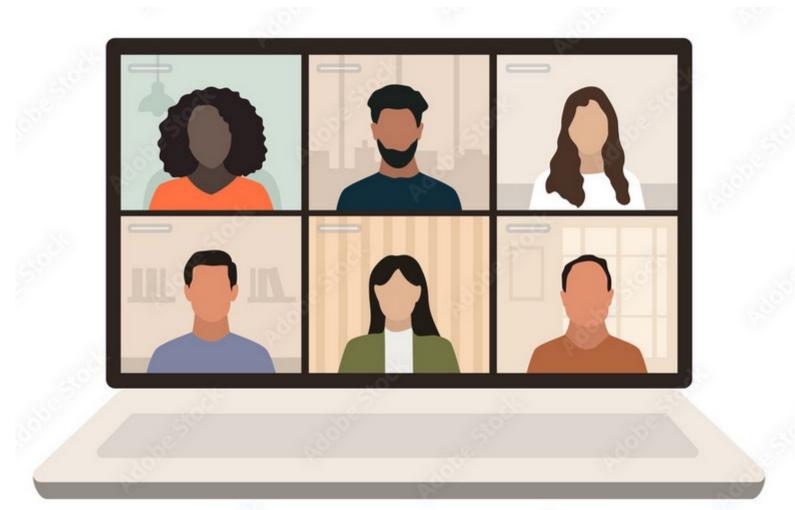

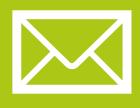

You will receive your personal link to the password-protected Zoom Meeting in advance from the MPSP **by e-mail**.

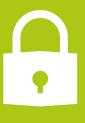

You will also find the password in this mail.

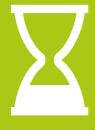

If you end up in a waiting room, please be patient for a moment.

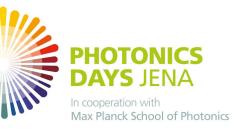

Zoom has <u>different features</u> that can be used during meetings. Whether these features are turned on or off for the participants depends on the host of the meeting.

#### chat

This function which enables participants to ask or answer questions in the chat window

### screen sharing

This function is often used to share a powerpoint-presentation with the rest of the participants, for example. You can share your whole screen or just a certain window.

### breakout sessions

At some point during the meeting, the host may want to do so called breakout sessions. This means that the host can move individual participants to different rooms while the meeting is ongoing, for example if they want to discuss a specific topic in more detail than would be interesting for all participants.

#### mute

If turned on this function, it means that you can mute and unmute your microphone during the meeting. To make sure meetings aren't interrupted by participants' background noises, it is best to keep your microphone muted and to only unmute it if you want to ask or answer a question, for example.